# **iExpert** 證劵大利市 **|** 期貨報價及交易平台

# 安裝說明

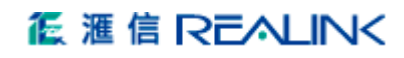

## 安裝說明

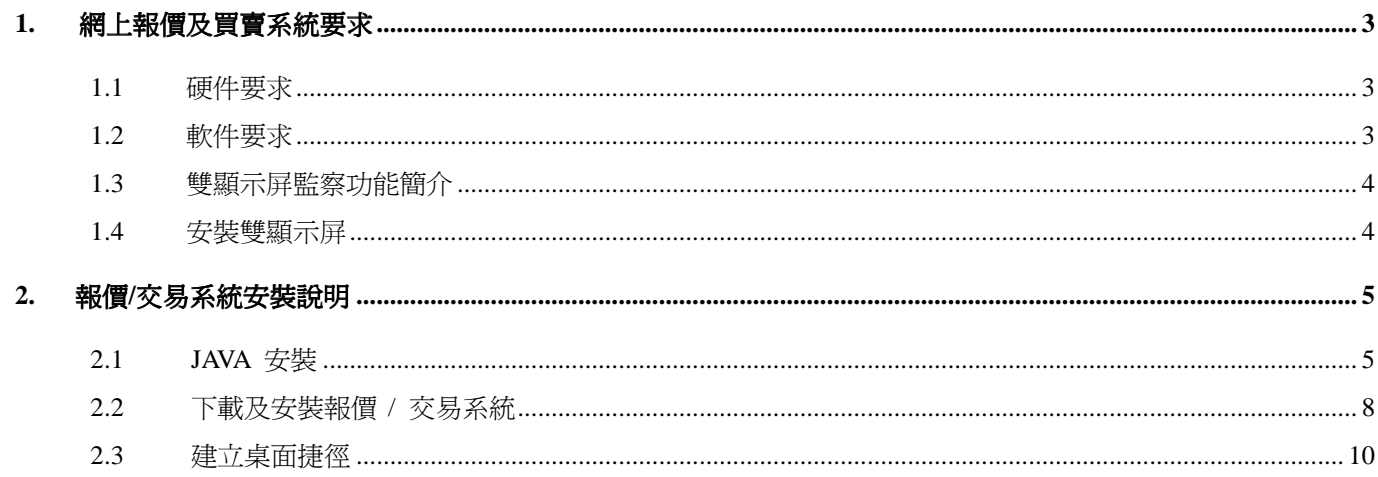

## **1.** 網上報價及買賣系統要求

#### **1.1** 硬件要求

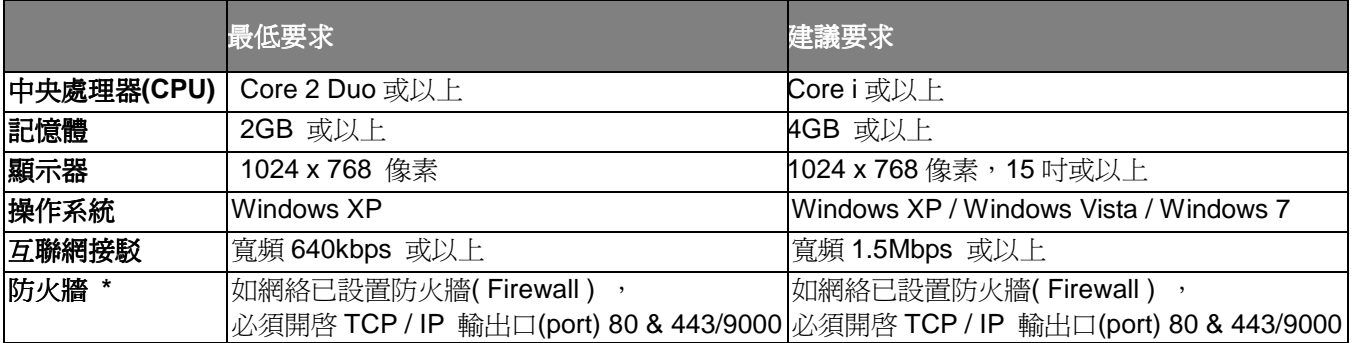

\* 注意: 如客戶嘗試在辦公室使用報價系統但不能進入登入畫面時, 請嘗試在路由器或辦公室伺服器裡的防 火牆設定以上輸出口(port)數據。

## **1.2** 軟件要求

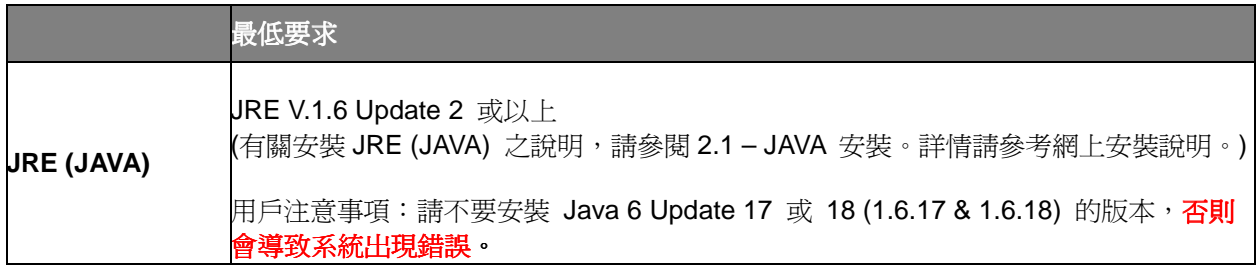

#### **1.3** 雙顯示屏監察功能簡介

- 雙顯示屏可容納更多即時資訊
- 最多同時兩個顯示屏上顯示 17 個報價 (\*連交易視窗)
- 可任意設定報價視窗尺寸
- 自由配搭股票監察表
- 可監察更多自選股票的即時變動及市場形勢

#### **1.4** 安裝雙顯示屏

如果客戶的顯示卡只有一個輸出,我們建議客戶更換一張可以支援雙顯示屏的顯示卡。現在市面上新的顯示卡通 常都可以支援雙顯示屏輸出。這類顯示卡的背後有二至三個插入口,分別是 **VGA**,**S-Video**,**DVI**,**HDMI**〔圖 1〕。 視乎情況,因顯示屏和顯示卡的插入口有異,用戶有可能要加上一個《**轉接器**》才可接駁到顯示卡上。〔圖 2〕。

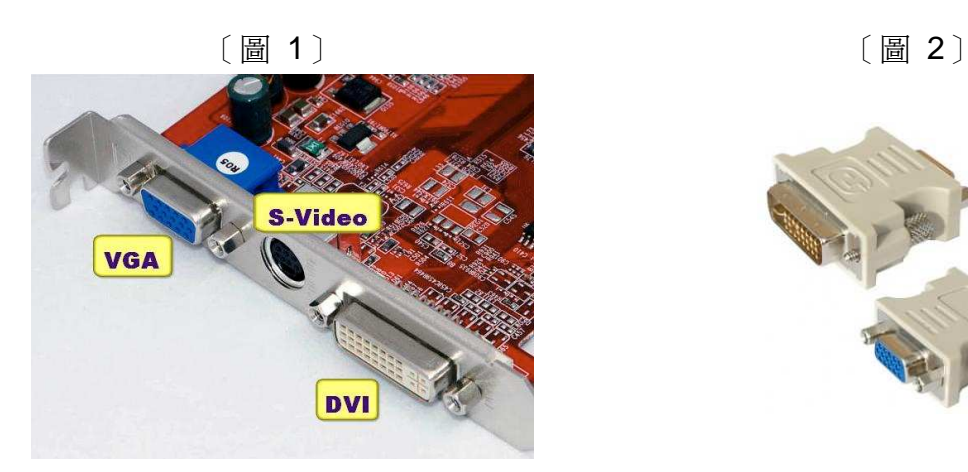

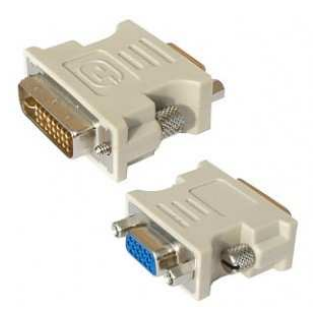

注意: 在使用雙顯示屏報價功能前請先安裝顯示卡原廠附送的程式

## **2.** 報價 **/** 交易系統安裝說明

#### **2.1 JAVA** 安裝

- 1. 在使用匯信網上報價系統前必須下載 JAVA 程式執行, 如果不清楚是否已安裝本公司報價系統要求的 Java Runtime Environment 版本,請按以下的步驟檢查。
	- a) 按 Windows 左下角的『開始』 > 『設定』 > 『控制台』 > 『新增或移除程式』

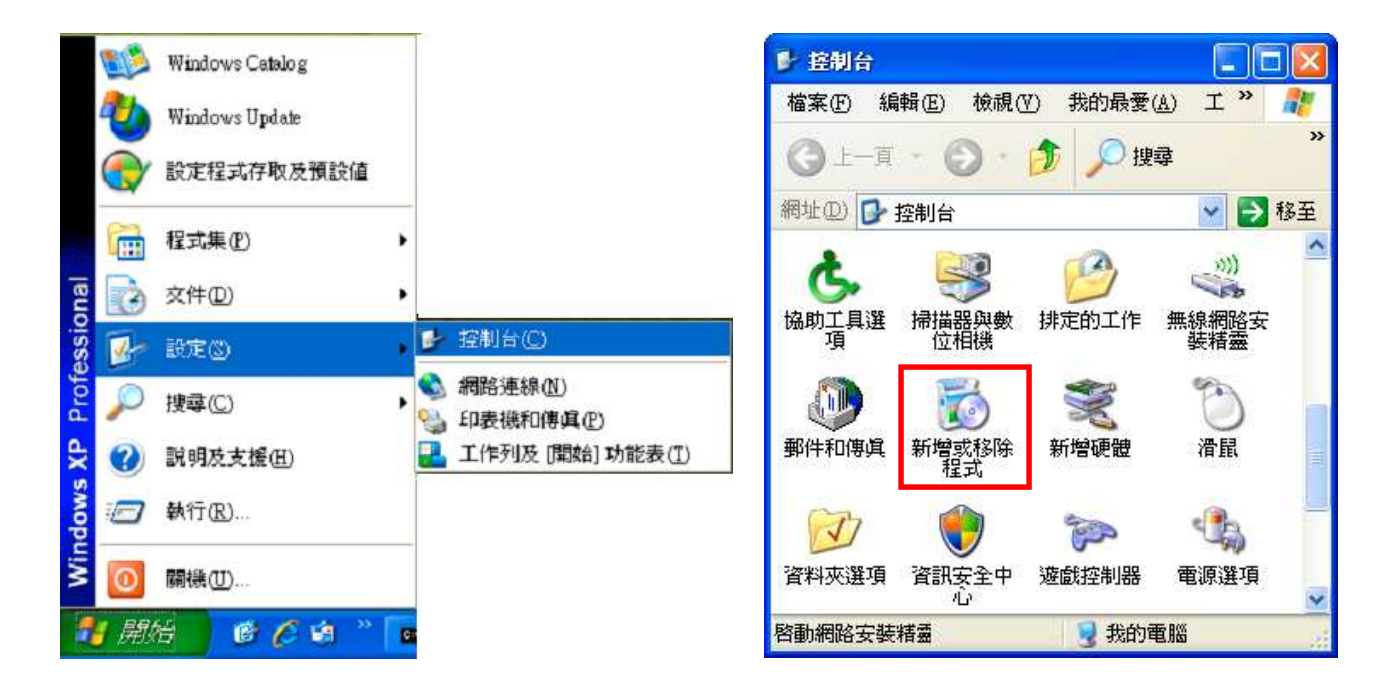

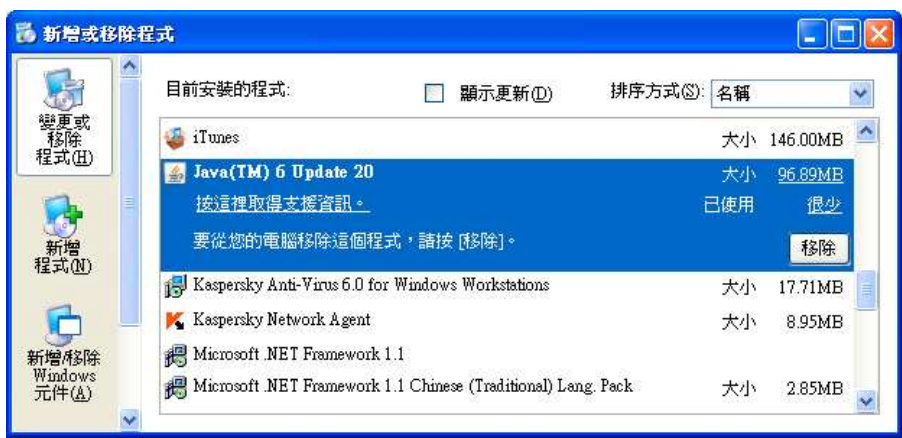

- b) 在『新增/移除程式』視窗內尋找是否已有 **JAVA (TM) 6 Update / J2SE Runtime Environment 1.6** 或 以上的 JAVA 版本。注意:JAVA (TM) 6 Update 17 或 Update 18 版本並不適用。同時, 如電腦上已 有其他 JAVA 版本 ( 例如版本數字是 1.3.1 、1.2.2 02 之類或 Java Web Start ) ,亦請一概移除,然 後重新啓動電腦。
- c) 如已安裝合適的 JAVA 版本則可跳過這步驟。
- 2. 如證實並無安裝合適的 JAVA 版本,請到以下網址 http://www.iex.hk/jre-6u11-windows-i586-p.exe 下載。
- 3. Window 的下載指示會幫助你完成下載。按下『開啟』後會出現存取指示。由於不同版本的視窗的指示語言有 出入,所以若你所見與本指示所提有出入,可向本公司的支援部查詢。

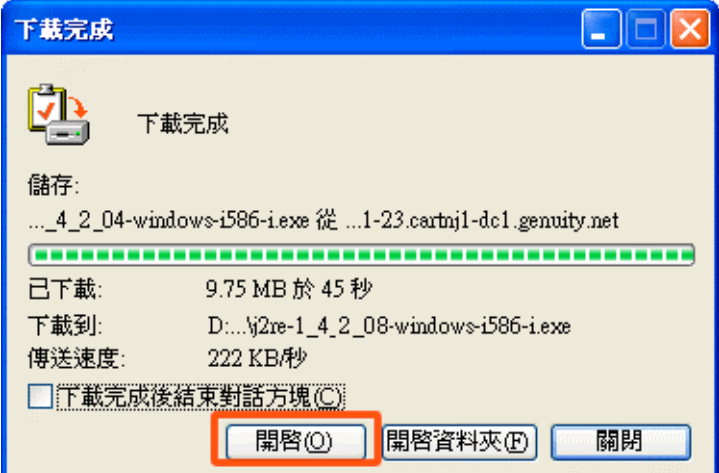

4. 當畫面出現『授權合約』〔見下圖〕時,按《接受》接受合約,系統便會開始安裝。 直至出現右圖的完成 安裝後便可按 《完成》 離開。

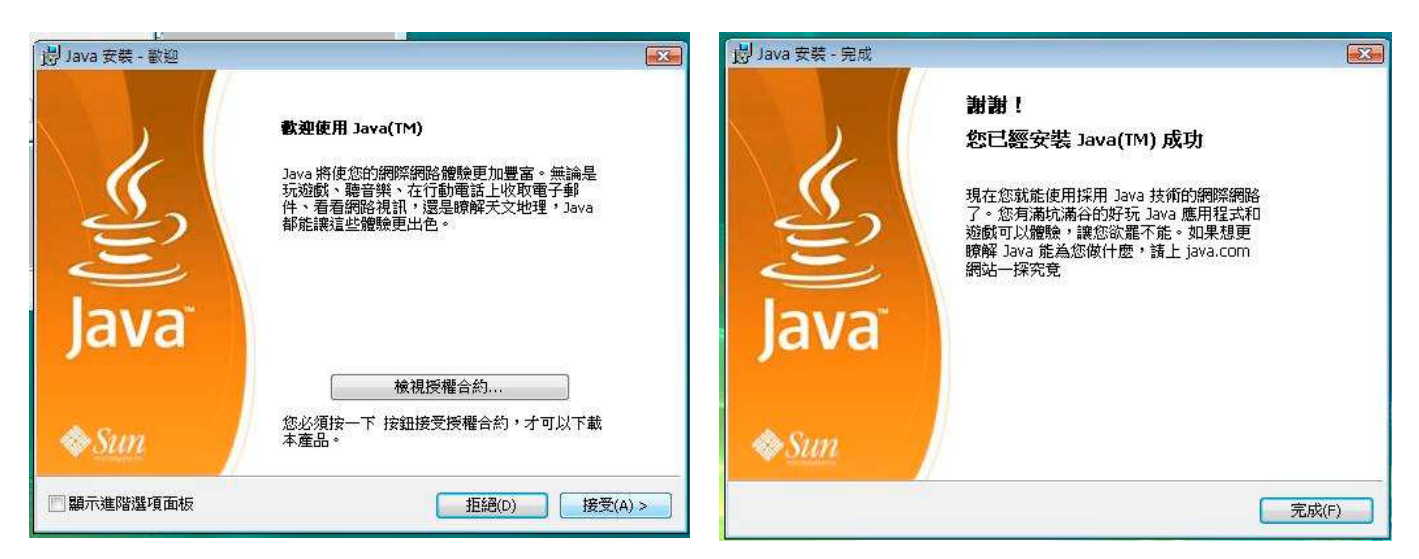

完成安裝後請重新啓動電腦。

#### **2.2** 下載及安裝報價 **/** 交易系統

- 1. 啓動電腦後,請到本公司網站 http://www.iex.hk,在主頁右上角按『登入交易 / 報價』。
- 2. 在以下圖表上點選所適用之服務捷徑圖示:

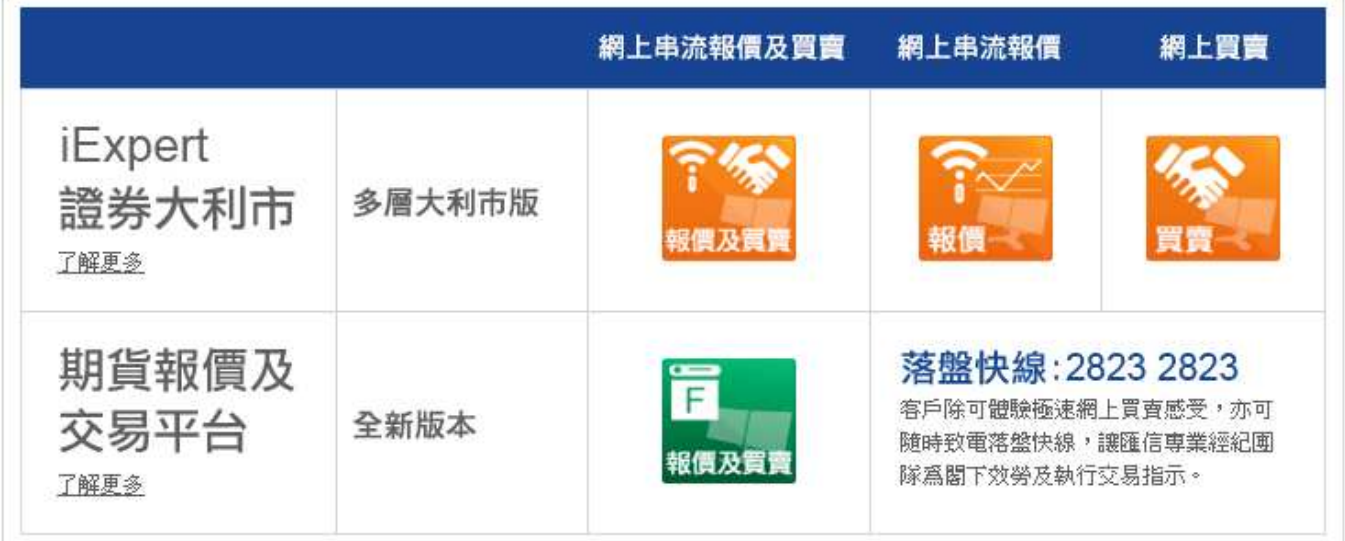

3. 在所需要的服務捷徑圖示上,使用滑鼠快速按下兩次。數秒後,系統便會進行啓動如下。

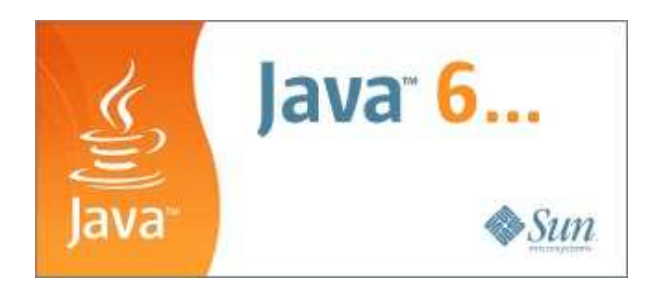

4. 以下頁面會自動彈出,按『下一步』確認服務條款。

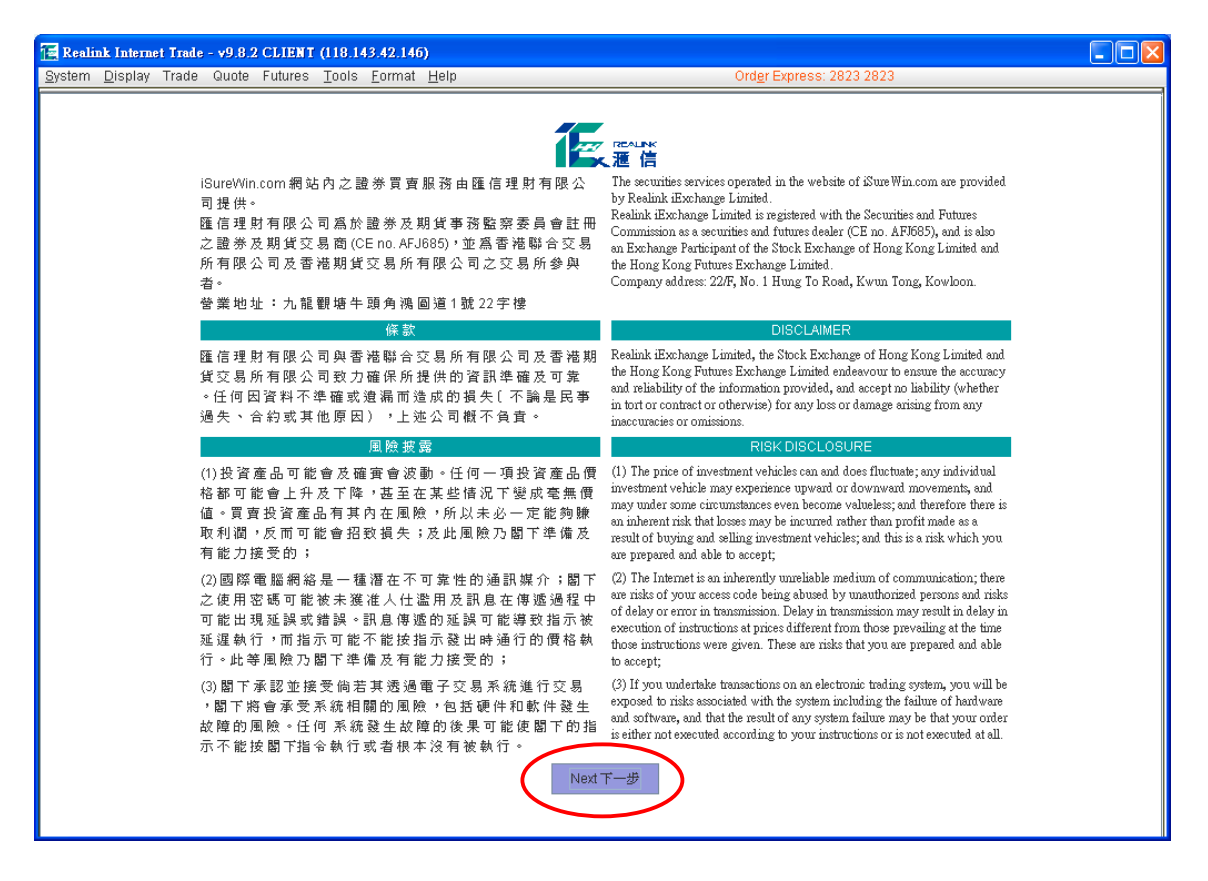

5. 請輸入戶口號碼 ID 及密碼,然後按下鍵盤《Enter》鍵 或《登入 Login》。

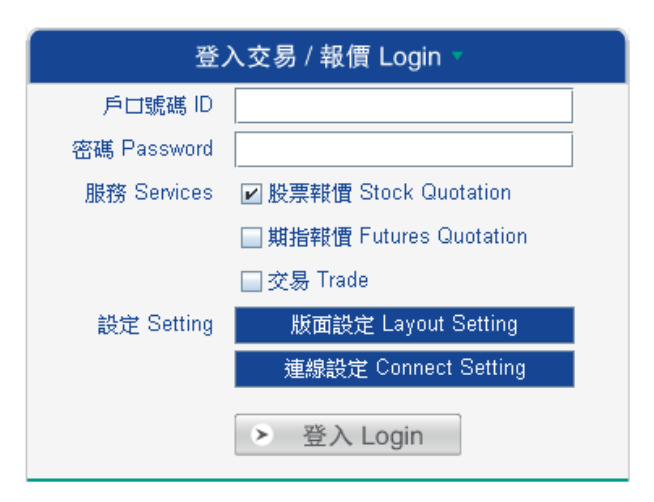

6. 如成功登入,報價 / 交易畫面數秒後會出現。

詳細操作說明請參閱相關產品專題網站:

iExpert 證券大利市 - www.iexpert.hk

期貨報價及交易平台 - www.iexpect.hk

#### **2.3** 建立桌面捷徑

#### 建立桌面捷徑 **(J2RE 1.6** 版本**)**

首先按 Windows 左下角的『開始』 > 『控制台』 > 『JAVA』

如你使用 Windows 7,請按 Windows 左下角的『開始』 > 『控制台』 >『程式集』>『JAVA』

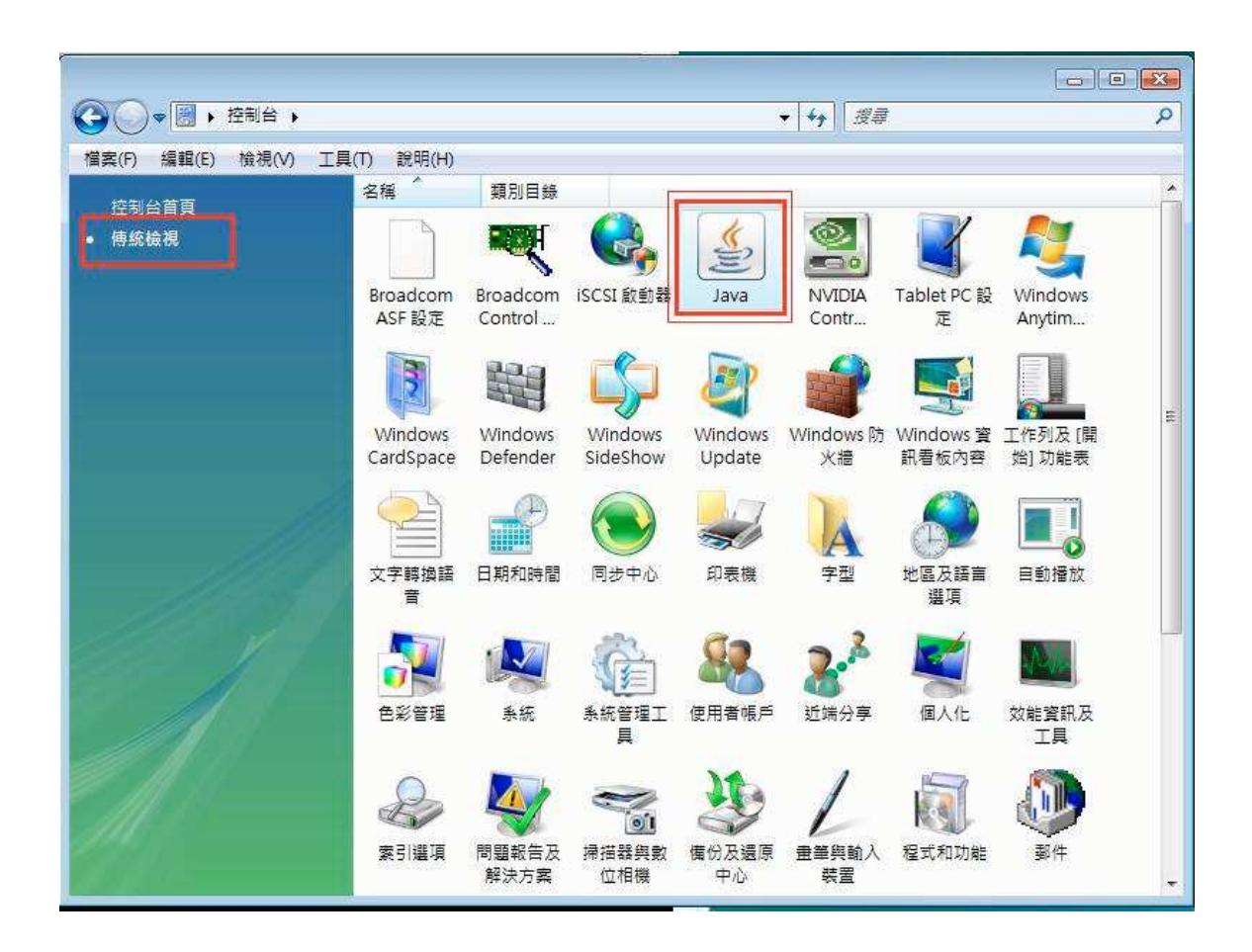

按『JAVA』圖案後 便會出現 Java 控制面板,然後在暫存網際網路檔案按『檢視』。

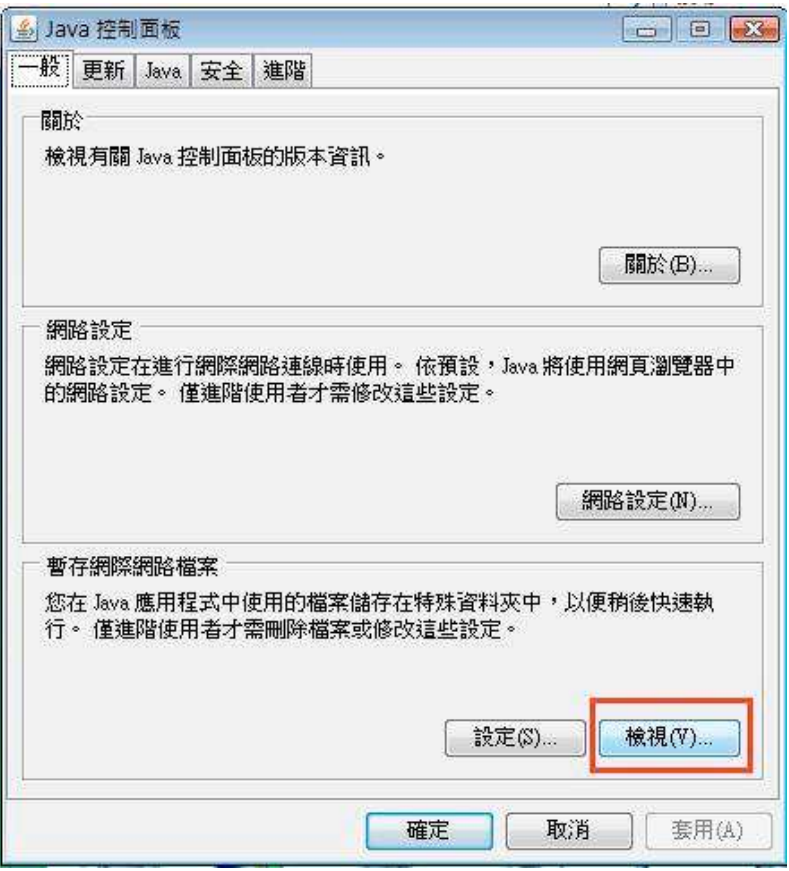

選擇匯信系統圖示,然後按下圖紅格中的 『建立捷徑』。

完成安裝後便可關閉此視窗。

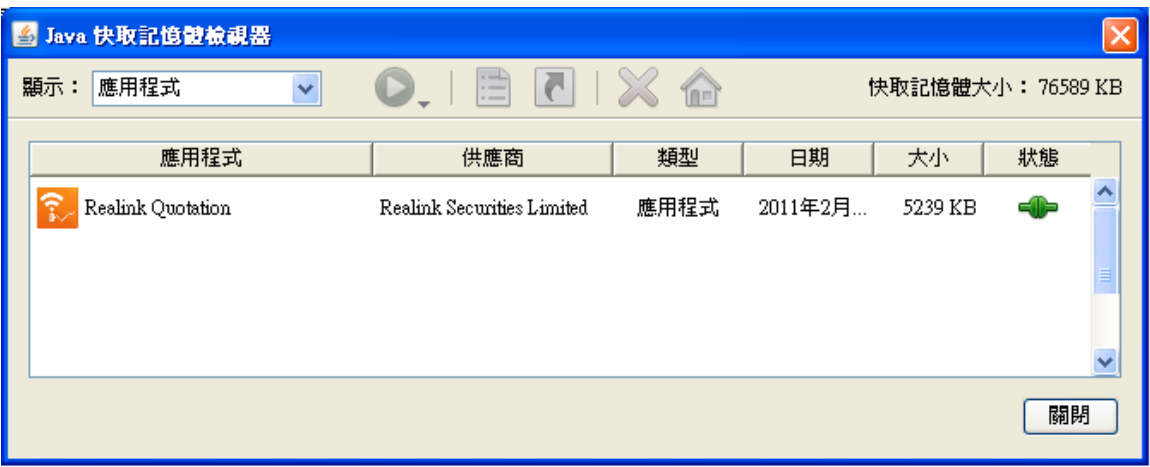

Windows XP 用戶可能無法找到 JAVA, 請看下圖『切換到傳統檢視』

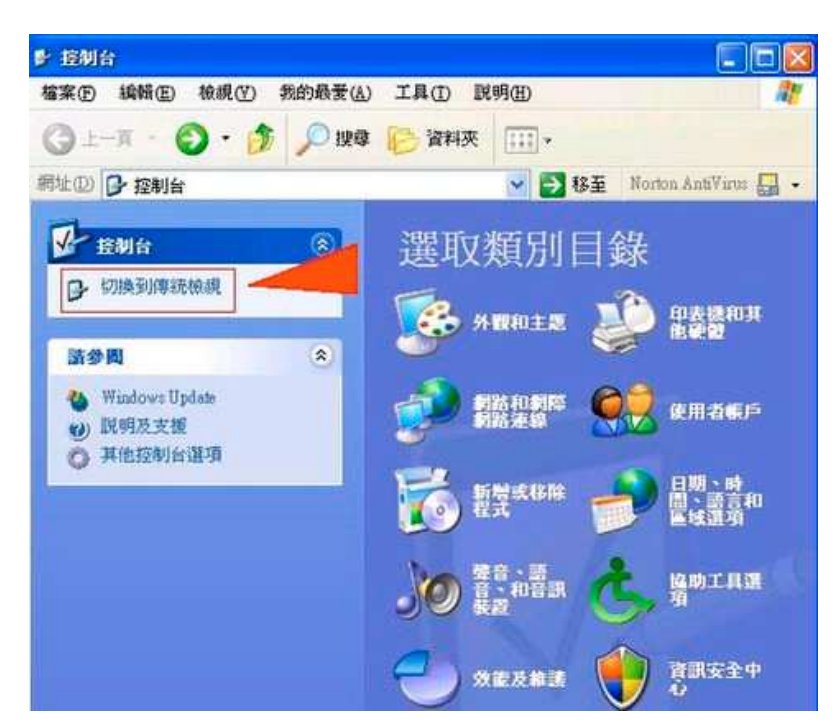

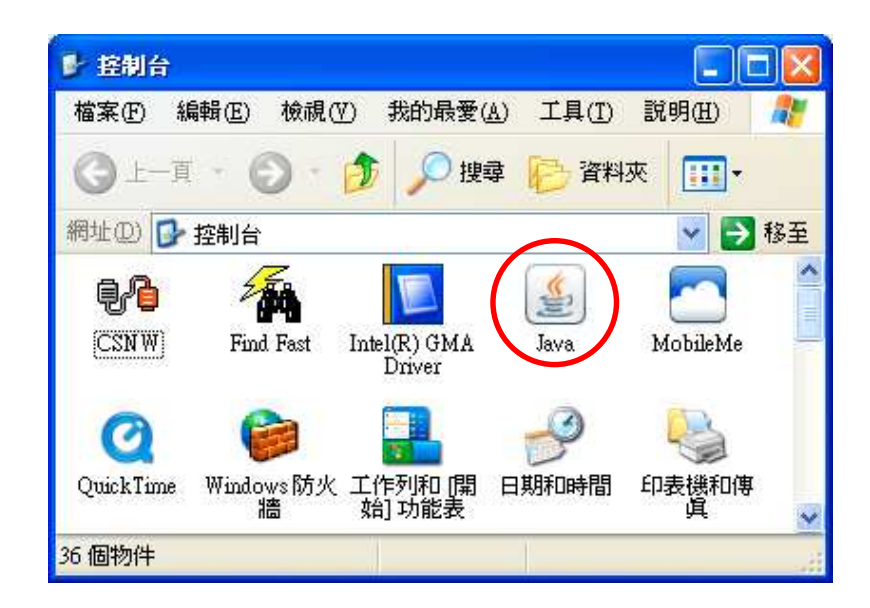

完成安裝捷徑後,桌面上會有以下捷徑圖示 (根據不同報價系統會有不同圖示)。

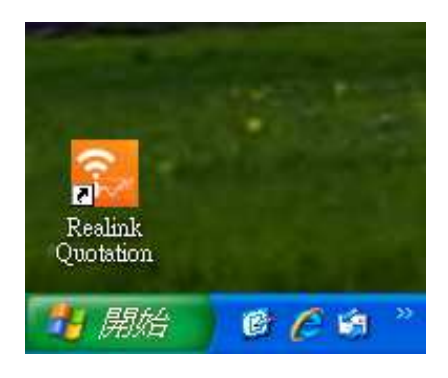